## So beauftragen Sie Auszahlungen aus and Seite 1 | 5 bei der **IDEAL** UniversalLife

1. Melden Sie sich über Ihren persönlichen Link mit Ihrer E-Mail-Adresse und Ihrem Passwort in Mein UniversalLife an.

**Persönlichen Link vergessen?**

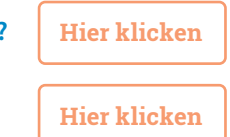

**E-Mail-Adresse vergessen?** 

## **Passwort vergessen?**

Klicken Sie auf "Anmelden". Im Anmeldefenster wählen Sie "Passwort vergessen". Geben Sie Ihre E-Mailadresse ein und klicken Sie auf "Passwort zurücksetzen". Sie erhalten eine E-Mail mit einem Link. Über diesen Link können Sie ein neues Passwort vergeben.

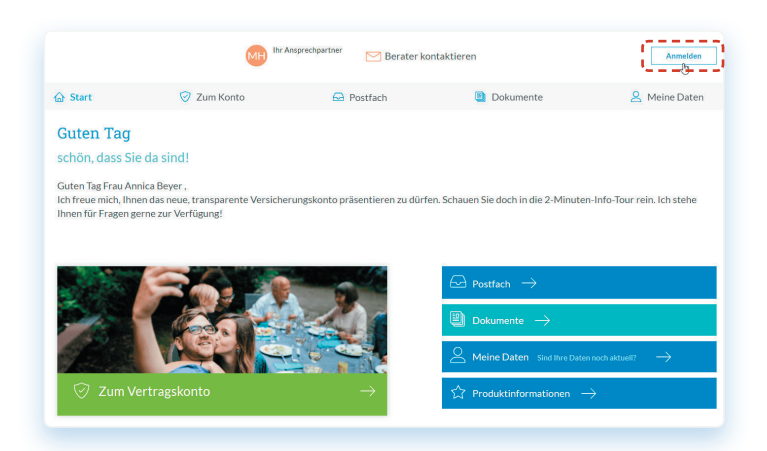

2. Klicken Sie entweder oben in der Navigation auf  **"Zum Konto"** oder etwas weiter unten auf den grünen Abschnitt **"Zum Vertragskonto"** .

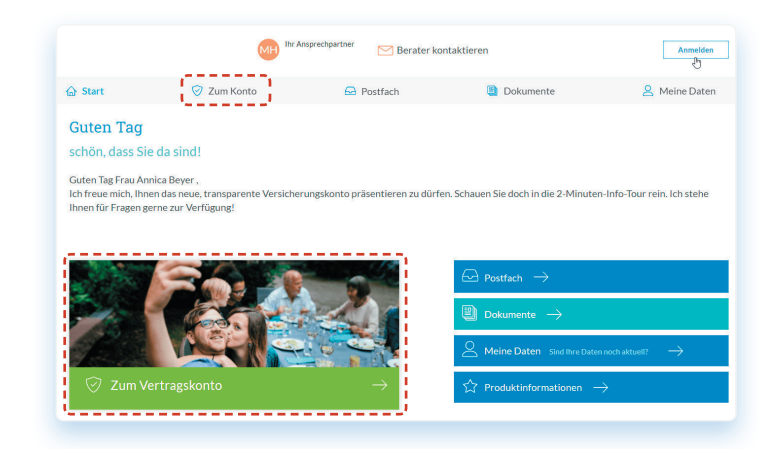

**3.** Klicken Sie auf den orangenen Button **"Auszahlen"** 

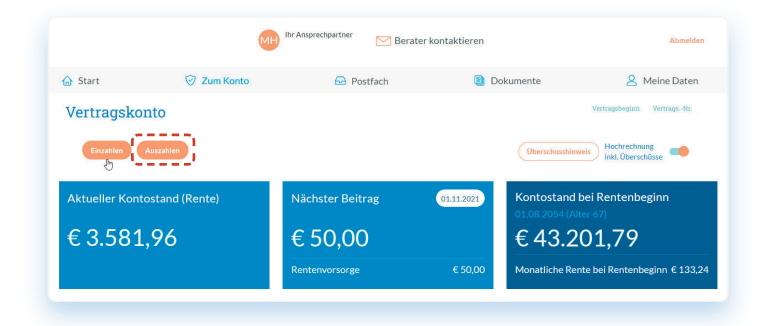

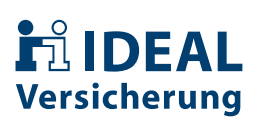

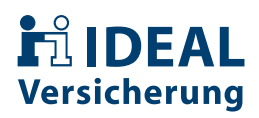

4. Sie sehen den maximal verfügbaren Auszahlungsbetrag. Geben Sie darunter den Betrag an, den Sie ausgezahlt haben möchten und klicken Sie auf "weiter".

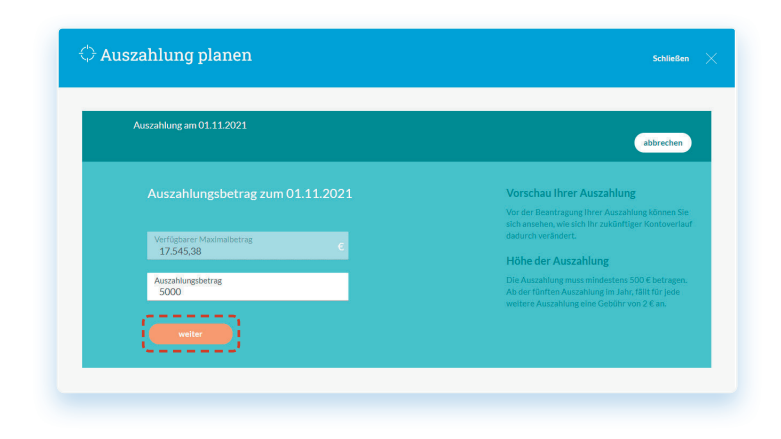

5. Im nächsten Fenster erhalten Sie einen Überblick zu Ihrem Auszahlungsbetrag, den anfallenden Steuern und dem Gesamtentnahmebetrag. Wir schlüsseln Ihnen genau auf, aus welchen Kontobereichen Sie das Geld entnehmen. Klicken Sie auf **"weiter"** um fortzufahren.

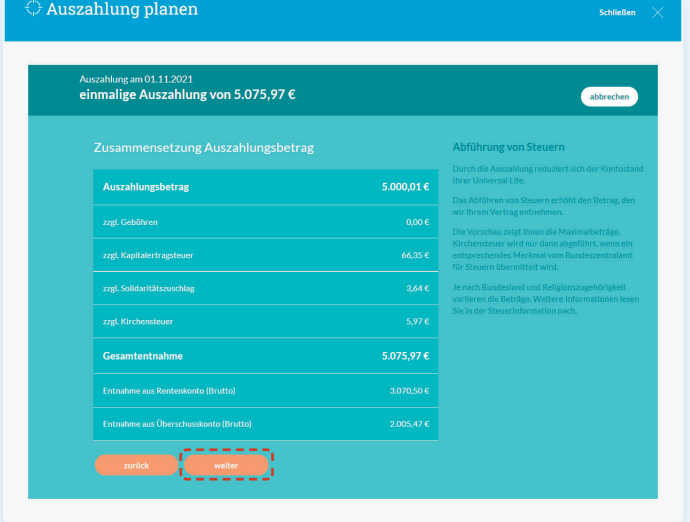

6. Zu Ihrer Information erhalten Sie im nächsten Schritt die Steuerhinweise zum Auszahlungswunsch. Mit einem Klick auf **"weiter"** setzen Sie den Vorgang fort.

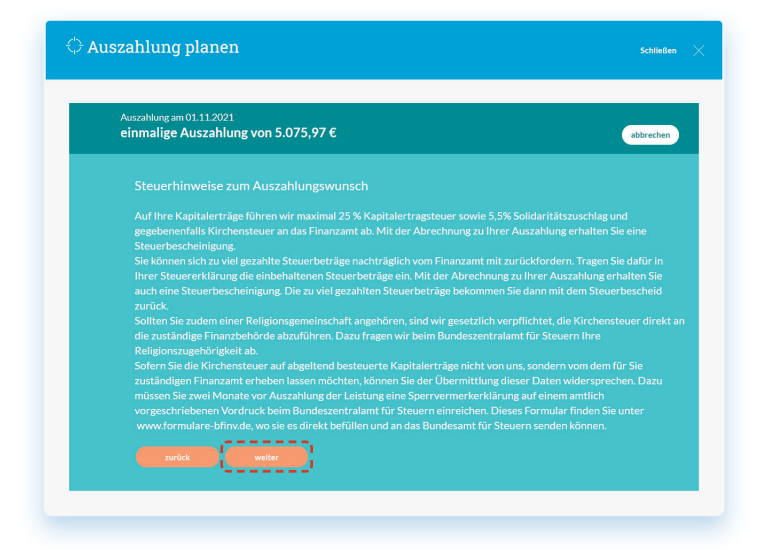

## **h**ilDEAL Versicherung

7. Auf der nächsten Seite finden Sie eine Zusammenfassung des Auszahlungswunsches. Sie können diesen hier nochmals **ändern** .

 Sind alle Angaben richtig, gelangen Sie über den Button  **"jetzt berechnen"** zur Vorschau.

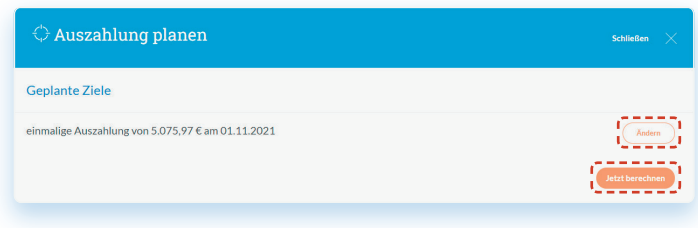

8. Nach der Berechnung, können Sie die Werte über die Schaltflächen **"Aktuell"** und "Vorschau" (oben) vergleichen und mit dem Button **"jetzt beantragen"**  schließen Sie den Vorgang ab.

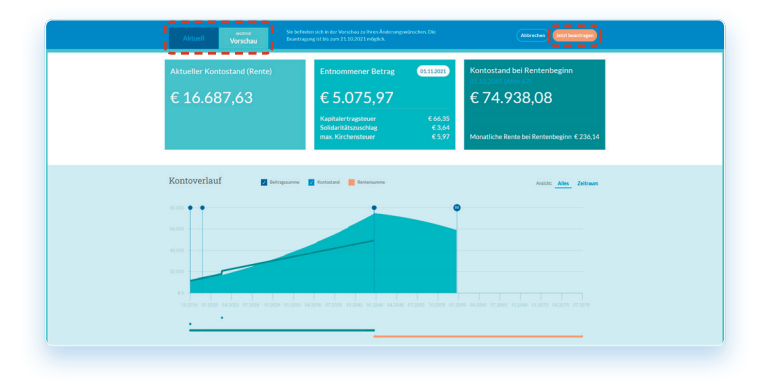

9. Um die Auszahlung durchzuführen, müssen Sie dem **Beratungsverzicht zustimmen** und klicken anschließend auf **"weiter"**.

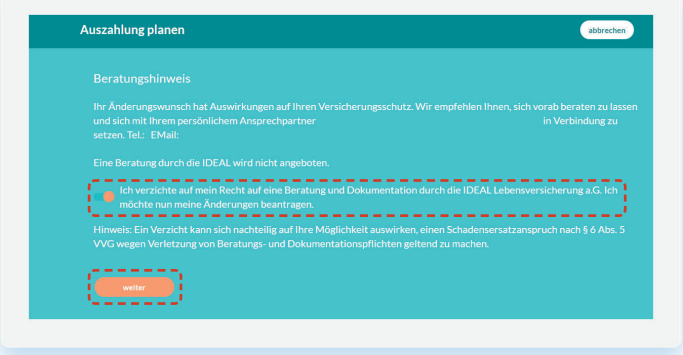

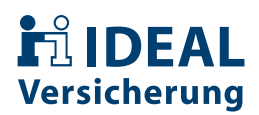

10. Im nächsten Fenster sehen Sie zusammengefasst den Auszahlungstermin, den Empfänger, die IBAN und den Auszahlungsbetrag.

Sind alle Angaben korrekt, klicken Sie auf **"weiter"**.

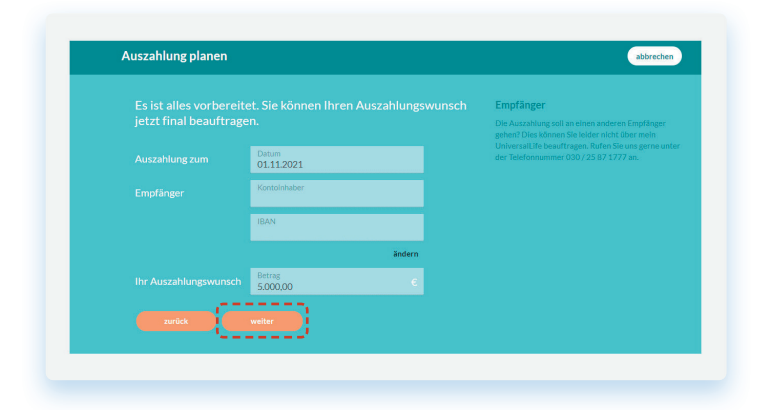

11. Zur Identitätsprüfung senden wir Ihnen eine SMS-TAN an die von Ihnen hinterlegte Mobilnummer. Klicken Sie dazu auf "Code versenden"

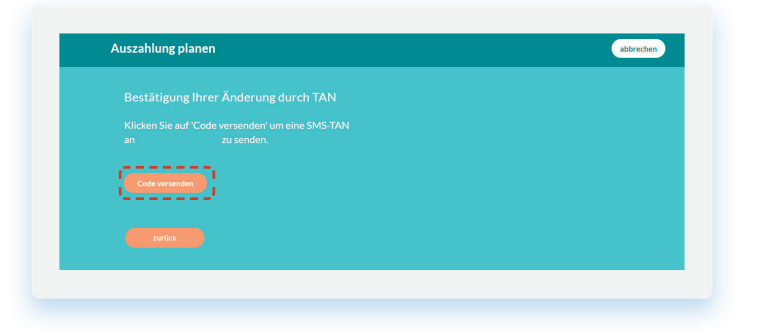

12. Geben Sie den Code in das **Eingabefeld** ein und klicken Sie anschließend auf **"Zahlung bestätigen"** .

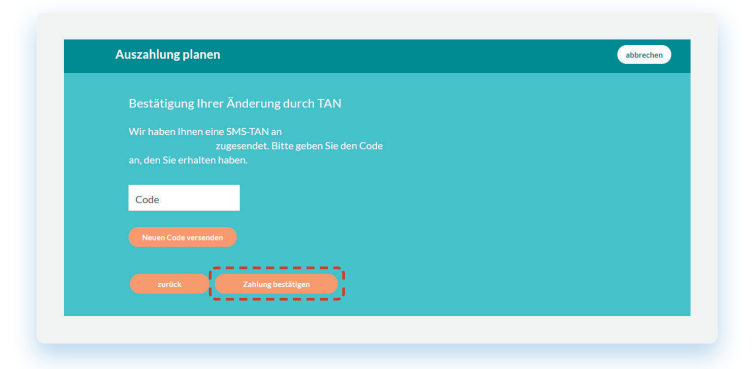

13. Fertig! Sie erhalten von uns eine Bestätigungsmail über die erfolgreiche Beauftragung und können auf  **"schließen"** klicken.

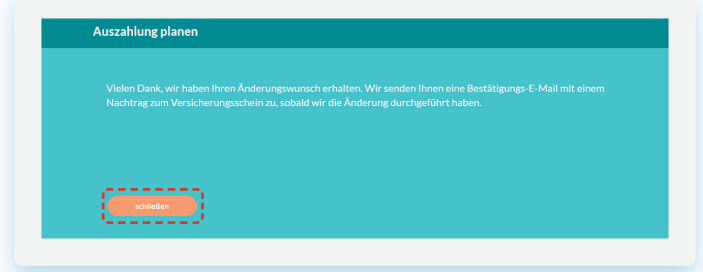